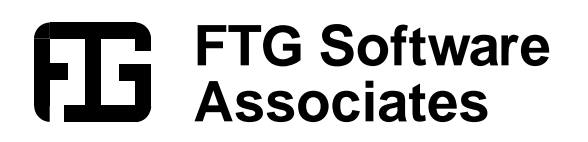

## **Installing the PCI Card for Lambda 18/19**

When installing FilmStar MEASURE or Scantraq for Lambda 18/19 with Ascanis PCI card, be sure to select **PE Lambda 18/19 (PCI, Win 2000/XP)** found at the bottom of the Select Components options list. This solution is supported on Pentium 4 computers with built-in LPT port. A PCI board adds LPT2. A custom cable combines the ports into a 37 pin Lambda connector. Use your current cable as 'extension cord'.

> *NOTE: If any of the following seems outside your comfort zone please contact FTG Software or your IT department for assistance.*

## **When removing or inserting the PC-Lambda cable, turn power off to both the computer and the spectrophotometer! If you connect a printer, a USB connection is required; do not attach other devices to LPT1 and LPT2.**

Installation of LPT2 is not completely automatic. First install FilmStar MEASURE or Scantraq for Lambda 18/19 in order to copy drivers to your hard disk. Do not allow Windows to search the Internet for drivers. Run the Control Panel *Add Hardware*  wizard and locate the following installation file in response to 'Have Disk'.

> c:\Winfilm\TVicLPT\SETUP\_NT.INF (FilmStar MEASURE) or c:\Scantraq\TVicLPT\SETUP\_NT.INF (Scantraq)

When the wizard passes are complete, locate the above INF file in Windows Explorer, right click on it and then click Install. Sorry, you are not done. In Control Panel click System and click the Hardware Tab followed by Device Manager.

1. Right click on PCI Parallel Port, select Properties, and access the Port Settings tab; set LPT Port Number to LPT2 (it will probably indicate LPT3) and Filter Resource Method to 'Never use an interrupt'.

2. Right click on LPT1 and change Port Settings Filter Resource Method to 'Use any interrupt assigned to the port'; also check that Resources IRQ is set to 07 (usually is).

Check list for software/hardware configuration:

1. 1 Gigabyte Computer memory minimum (otherwise problems with printing), minimum 1.5 GHz processor speed. Connection to network may cause problems.

2. The Lambda software increases its process priority at start time from 'Normal' to 'Real Time'. This normally requires Administrator rights on the computer.

For non-Administrators the scheduling priority must be increased by the Administrator via the following sequence: Control Panel... Administrative Tools... Local Security Policy... Local Policies... User Rights Assignment... Increase scheduling priority.

For more information, see

http://support.microsoft.com/default.aspx?scid=kb;en-us;110853

3) The CPU must work with a fixed clock rate: Dell 745 BIOS Intel CPU: Performance / Speedstep = OFF

4) Graphics: Disable hardware acceleration via the following sequence: Control Panel... Display... Settings... Advanced... Troubleshoot. Set Hardware acceleration to None and uncheck Enable write combining (if present).